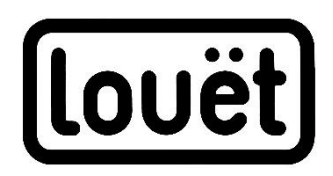

# Dobby 2.0 Web Interface Manual Version 2.2

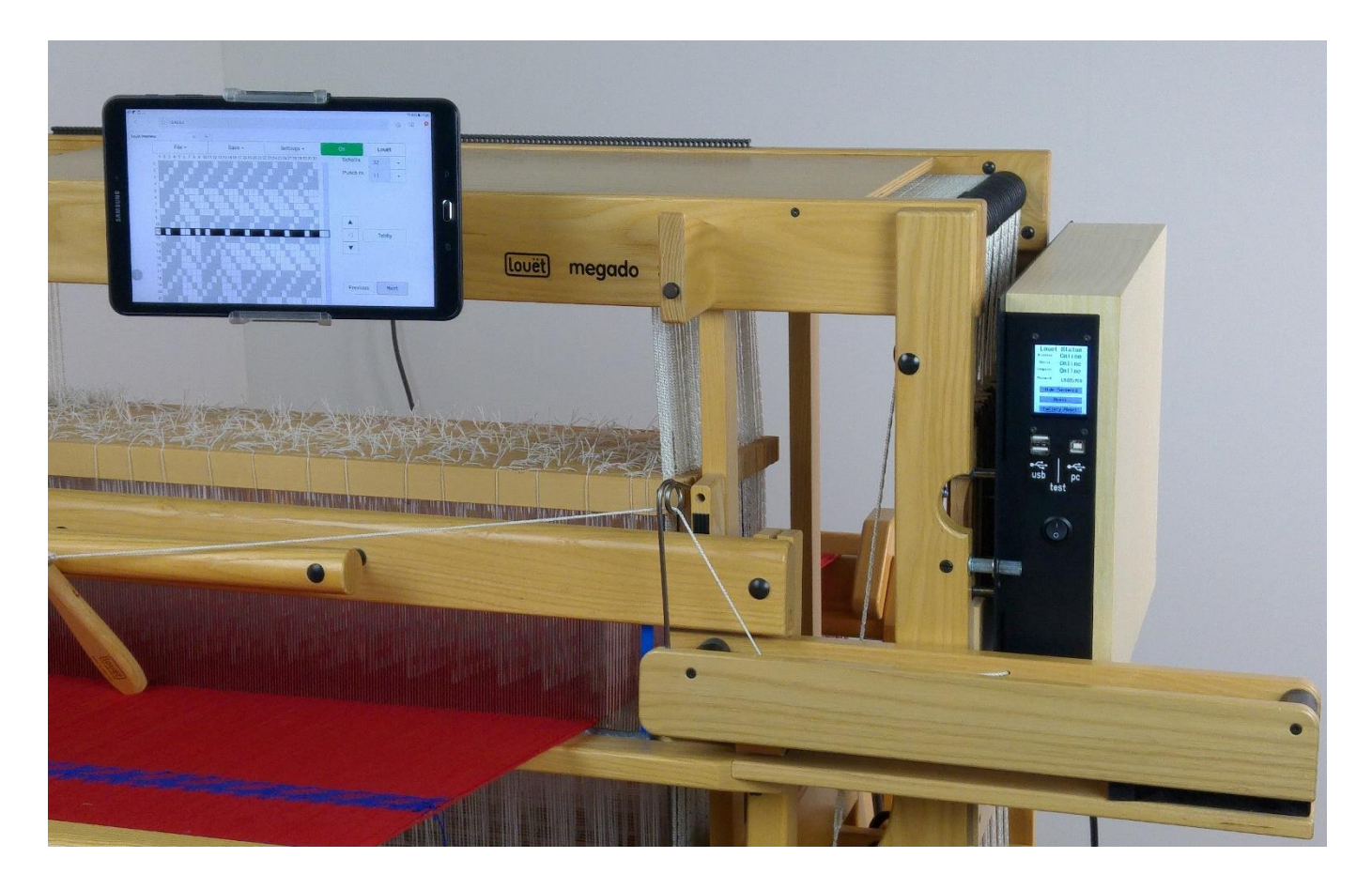

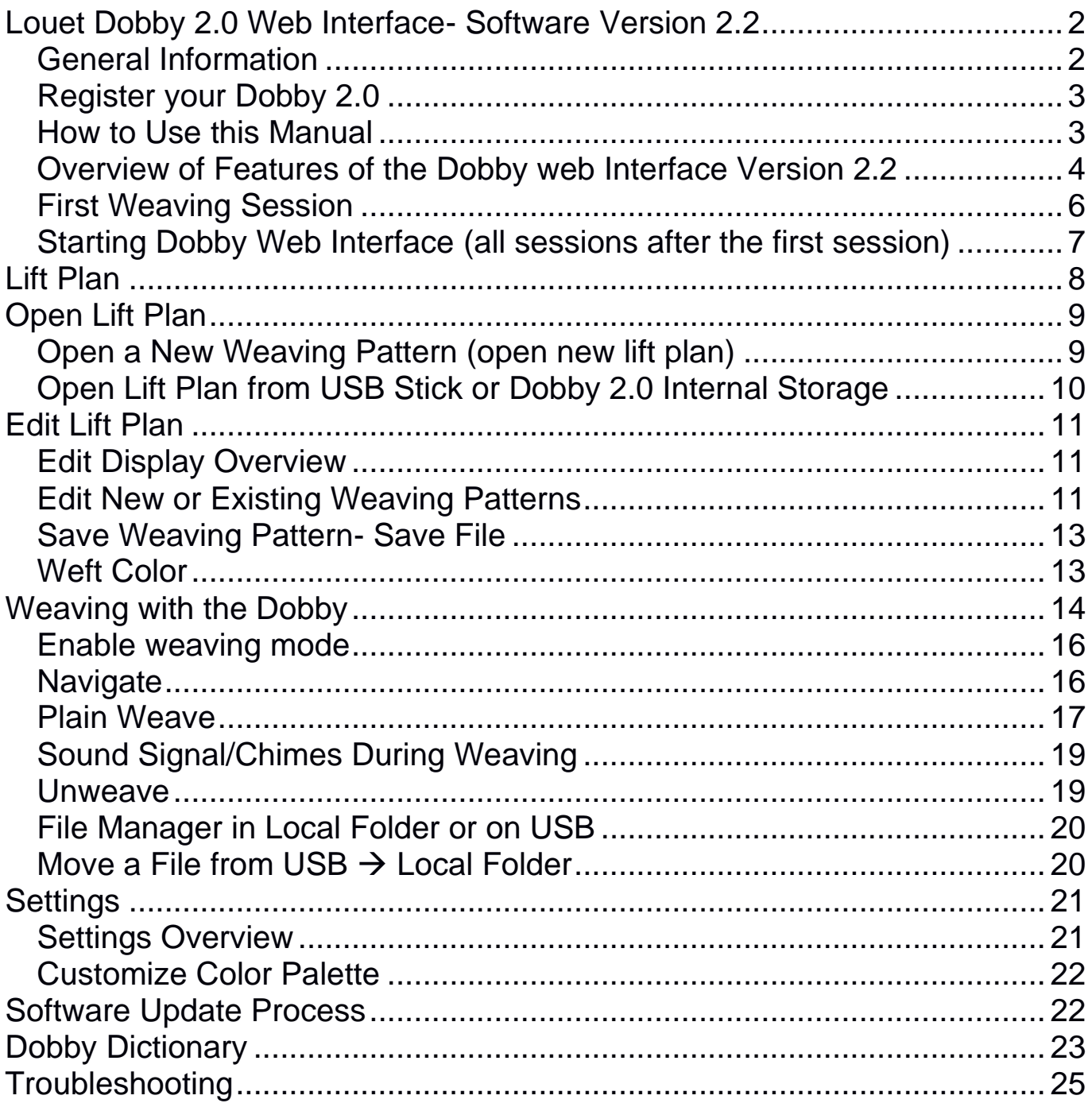

Version: I-ME-dobby2.2-V2.2 April 2020

## <span id="page-2-0"></span>**Louet Dobby 2.0 Web Interface- Software Version 2.2**

### <span id="page-2-1"></span>**General Information**

The unique Louët dobby 2.0 allows you to use the electronic Dobby without commercial weaving software.

The Dobby 2.0 contains a computer that includes the software for the web interface and also storage space for weaving patterns. In order to use this software, you do not need to install any software on the computer. This software allows you to use a web browser (such as Internet Explorer, Safari, Firefox or Google Chrome) to easily display the Dobby software via a wireless connection (WiFi).

This guide contains a variety of technical terms you may be encountering for the first time. We've included a Dobby Dictionary in the back of this guide that explains the terms used.

## **Difference between Dobby Web Interface and Commercial Weaving Software**

The main function of the built-in Dobby web interface software is to control the Dobby during weaving, which is to indicate which shaft combination should be selected for each pick of the weaving pattern. These instructions are indicated by the English term 'lift plan'.

The web interface software allows you to enter and modify a lift plan, but you can also import a lift plan that you have created using weaving software.

One of the great advantages of the web interface software is that it is independent of the computer or operating system. If new software versions are available from the Louët Dobby, you can update them directly via the Internet or through the USB stick update feature. The first version of the Dobby web Interface Software (2018) was still quite primitive. This major update in 2020 to version 2.2 has many new and improved features. In the future, the functions may be expanded further or improved.

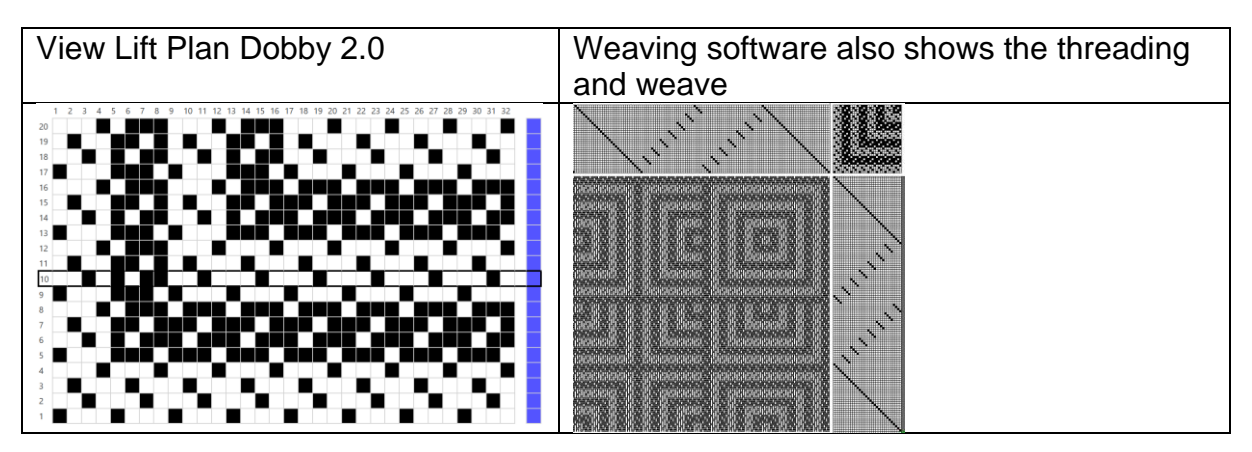

Independent commercial weaving design software programs (Fiberworks PCW, ProWeave, PixeLoom, Weavemaker, WeaveIt, Winweaving, etc.) allow you to design a weaving pattern by combining threading, and treadling sequences. With an additional driver (available for purchase separately) you can also use the independent software program to drive the Louët Dobby. For this, you will need the

USB cable that connects the Dobby to the computer. When the Dobby is connected to the computer via USB cable connection, the web interface software is temporarily deactivated. Once you unplug the USB cable from the Dobby, you can use the web interface software again.

The instructions for creating the connection can be found in the Dobby 2.0 Installation Guide and in the manual of the independent weaving software program. Although you do not need commercial weaving software to control the Dobby, this software is certainly useful for creating patterns. The advantage of the Dobby 2.0 web interface software is that you do not have to put your computer on or next to the loom and you can use the wireless (WiFi) connection.

### <span id="page-3-0"></span>**Register your Dobby 2.0 at louetdobby.nl or louetdobby.com**

After registering your dobby on **[louetdobby.nl](http://www.louetdobby.nl/)** or louetdobby.com you will get access to the Dobby 2.0 user page. Here you can find tips, free Dobby patterns, information about software updates and ask questions. When registering, you will need the serial number of the Dobby. This is on the label under the solenoid. NOTE: Write down your serial number as you will need it in any software upgrade process and its not visible when the dobby is mounted on the loom.

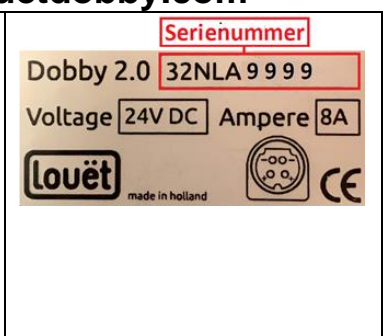

### <span id="page-3-1"></span>**How to Use this Manual**

### **Step-by-Step Learning**

In this manual, you will learn how to operate the Dobby web interface software stepby-step by continuing to follow the reference to the 'next step' at the end of the paragraph.

### **Search by Table of Contents**

If you are looking to reference a specific topic, please consult the table of contents on page 1.

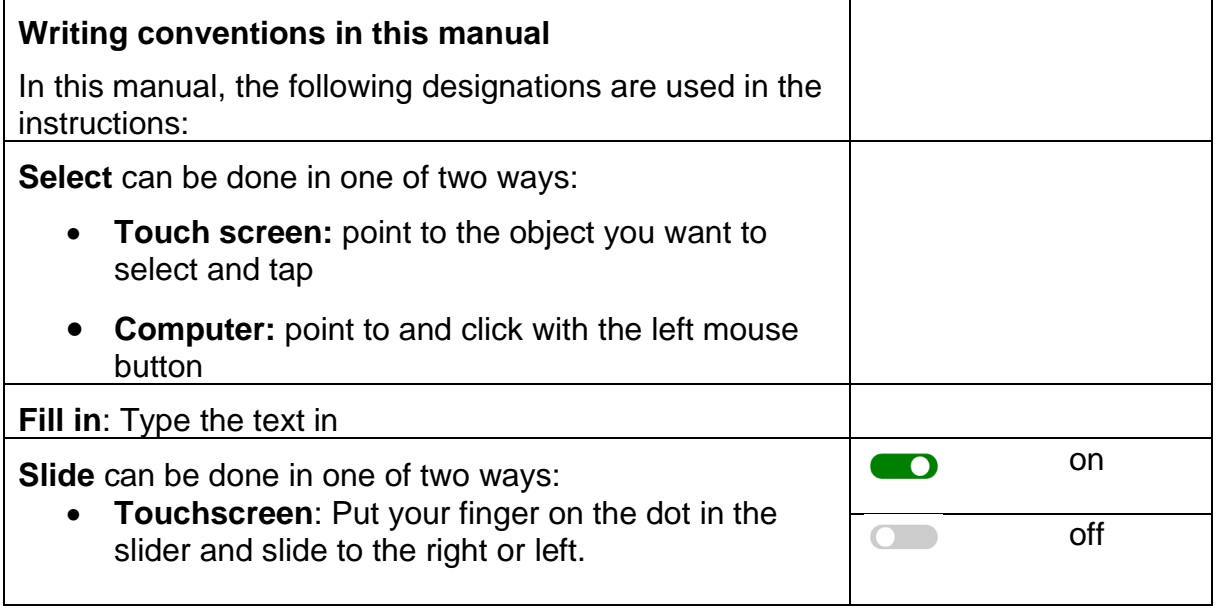

<span id="page-4-0"></span>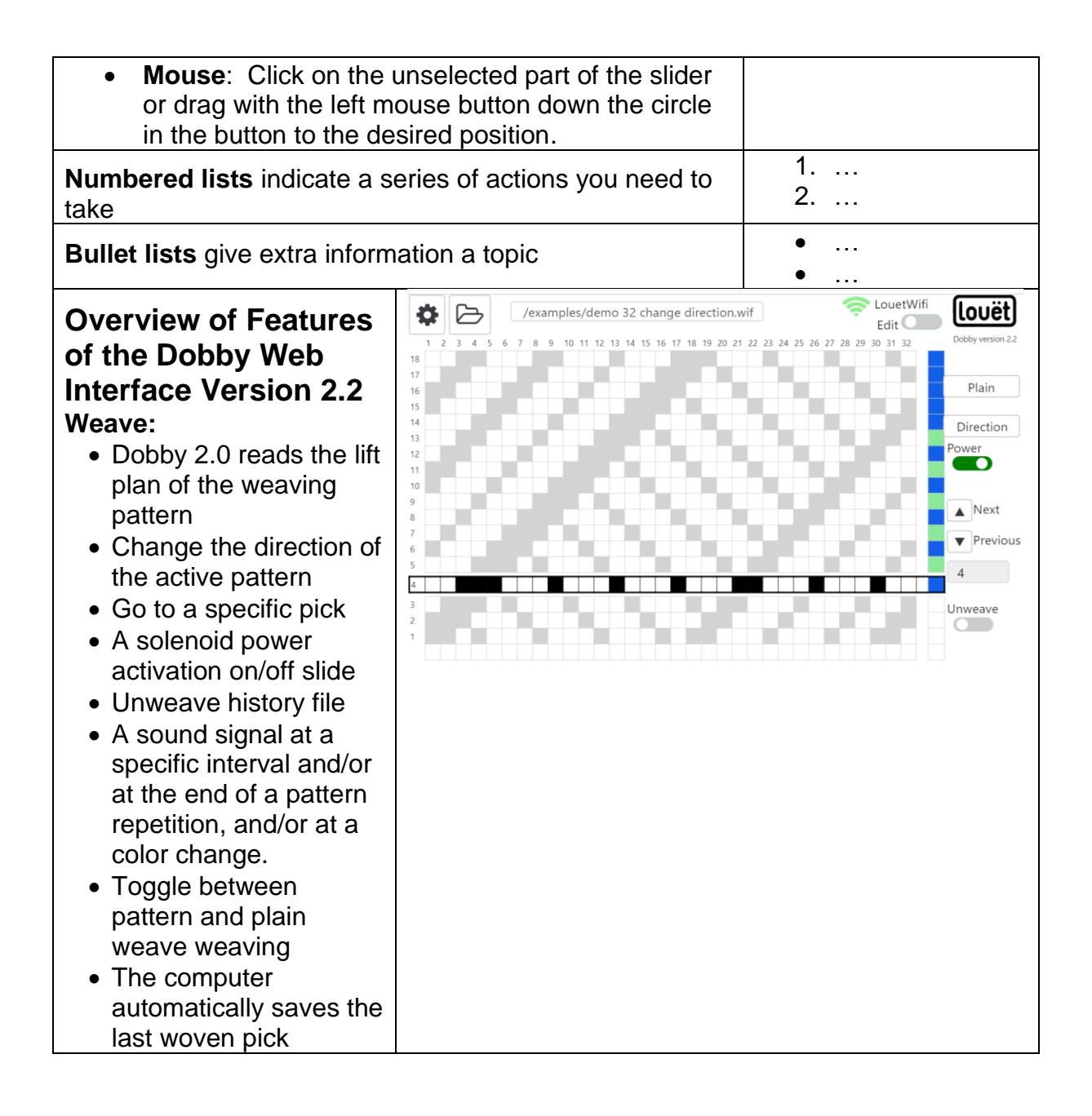

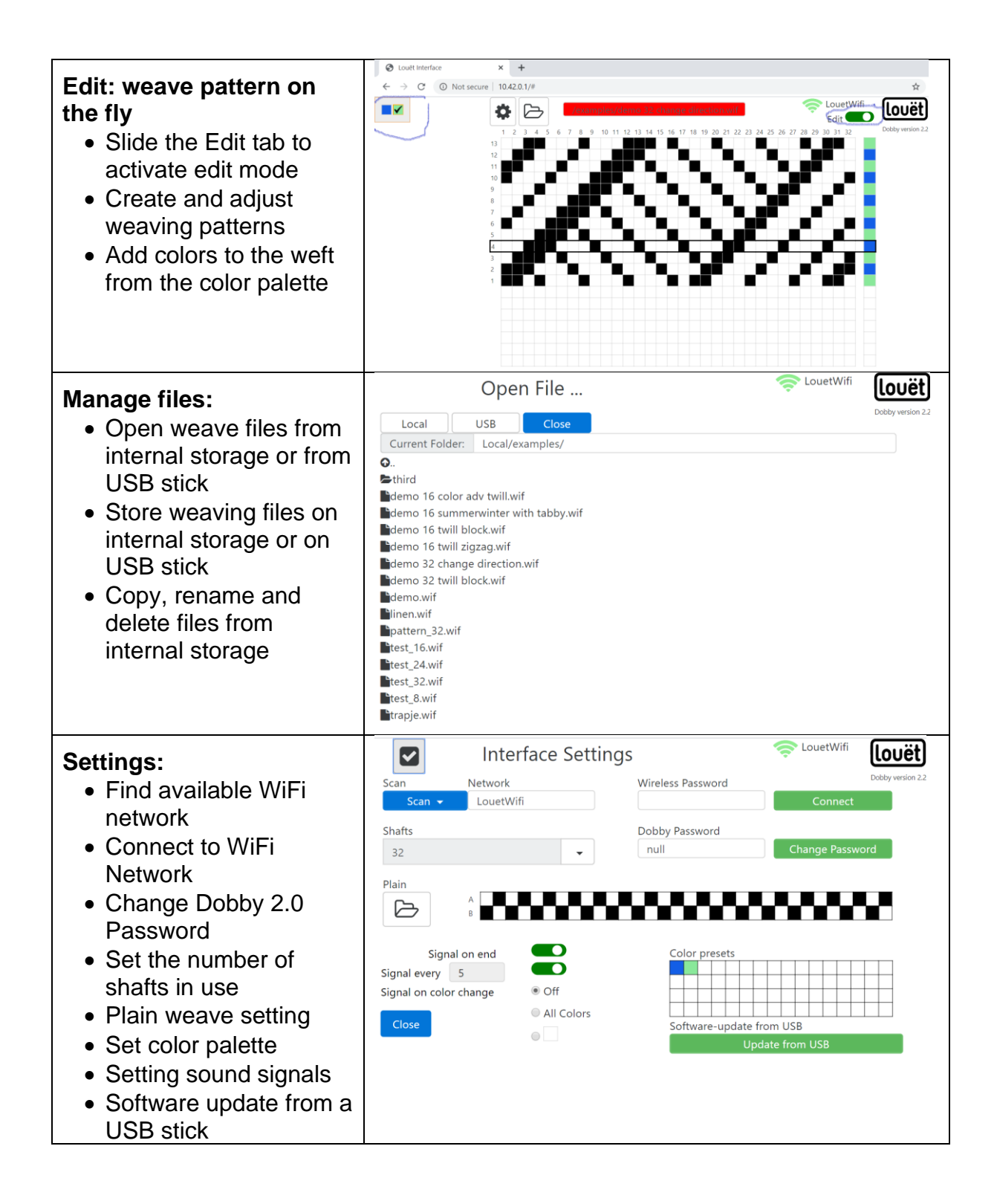

## **How to Connect your Tablet/Computer via WiFi**

Below you can find brief instructions for how to activate the web interface software. For detailed instructions, refer to the 'Louët Dobby 2.0 – Installation Manual '. The latest version of this manual can be downloaded at [www.louetdobby.com](http://www.louetdobby.com/) – Dobby 2.0 Users page. The instructions for connecting your tablet or computer to the web interface software can be found in the chapter "Make the connection to LouëtWifi"**.** You can connect to the Dobby computer simultaneously with multiple devices.

<span id="page-6-0"></span>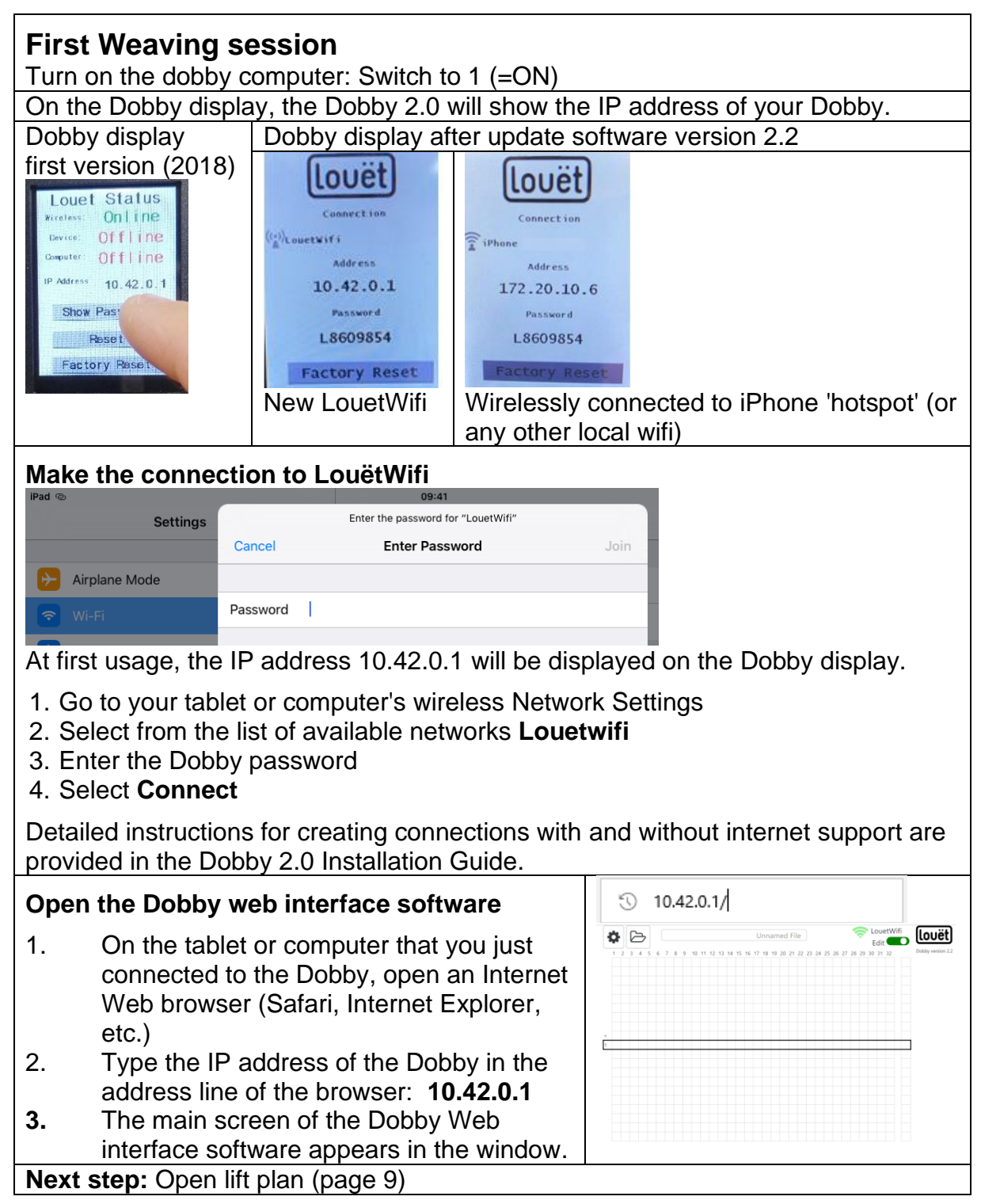

<span id="page-7-0"></span>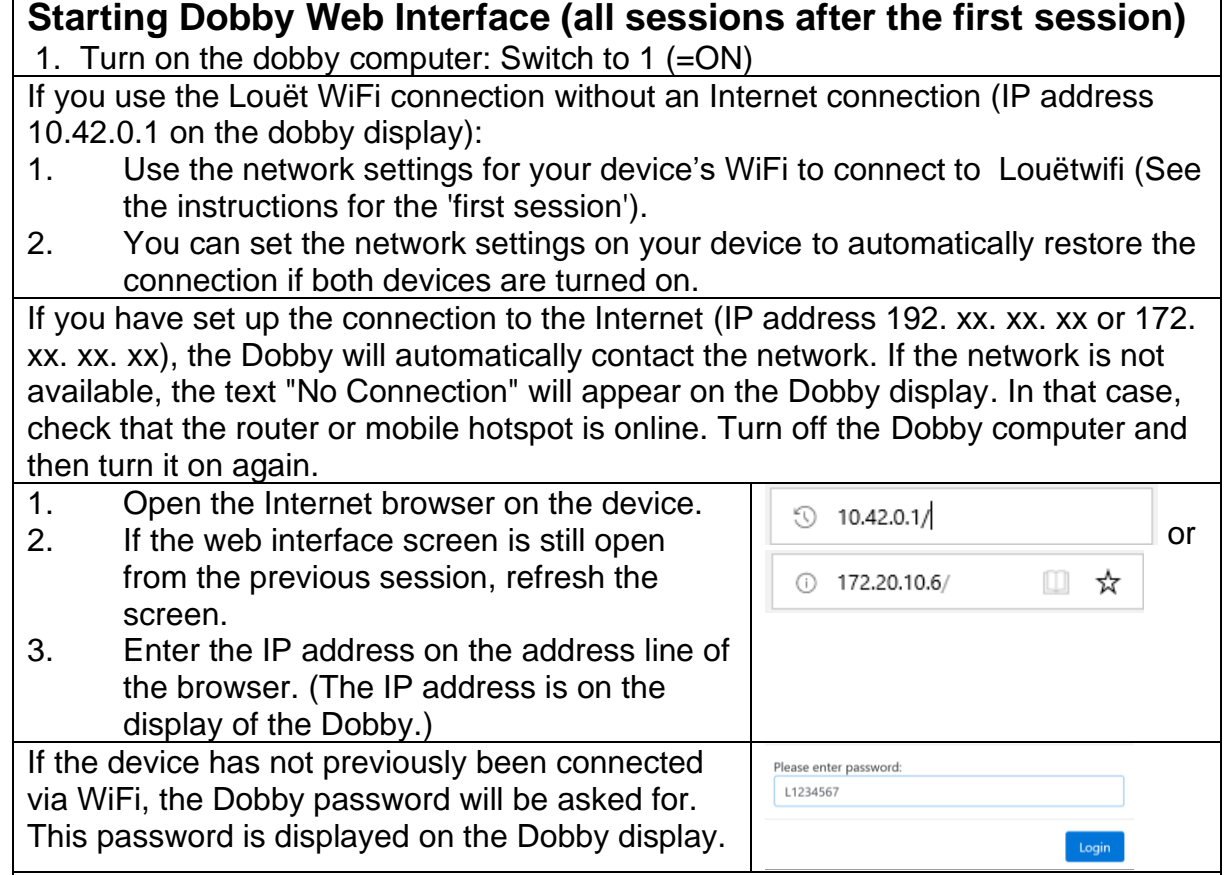

If the network connection is dropped, the text "No connection" will be displayed. Once the network is available again, the connection will be automatically restored. You may need to refresh the weaving screen by tapping the address line again. Next, you will need to reopen the weave file. The last woven pick is always remembered by the Dobby.

If the Dobby fails to reconnect, turn off the Dobby and turn it back on again after about a minute. If there is no connection to the home network, check whether other devices in your home also have a network problem.

In exceptional cases, it may be necessary to do a factory reset on the Dobby (refer to the Dobby 2.0 Installation Manual) to rebuild the network connection. **Next step:** Lift Plan (page 8)

# <span id="page-8-0"></span>**Lift Plan**

The 'lift plan' is shown on the main screen of the Dobby web interface. Each line displays the shafts selected for that pick. The shaded boxes indicate which shafts go up. The line showing shaft's selected for the first pick has a dark frame around it. Each subsequent pick is shown on the lines above it.

The box pattern is not the image of the fabric! The appearance of the woven cloth is partially determined by the threading pattern.

The lift plan will look a little bit different depending on the edit mode or the weave. Both screens show a Settings button, Folder button, active file name window, WiFi connection symbol and the Louët logo with version number.

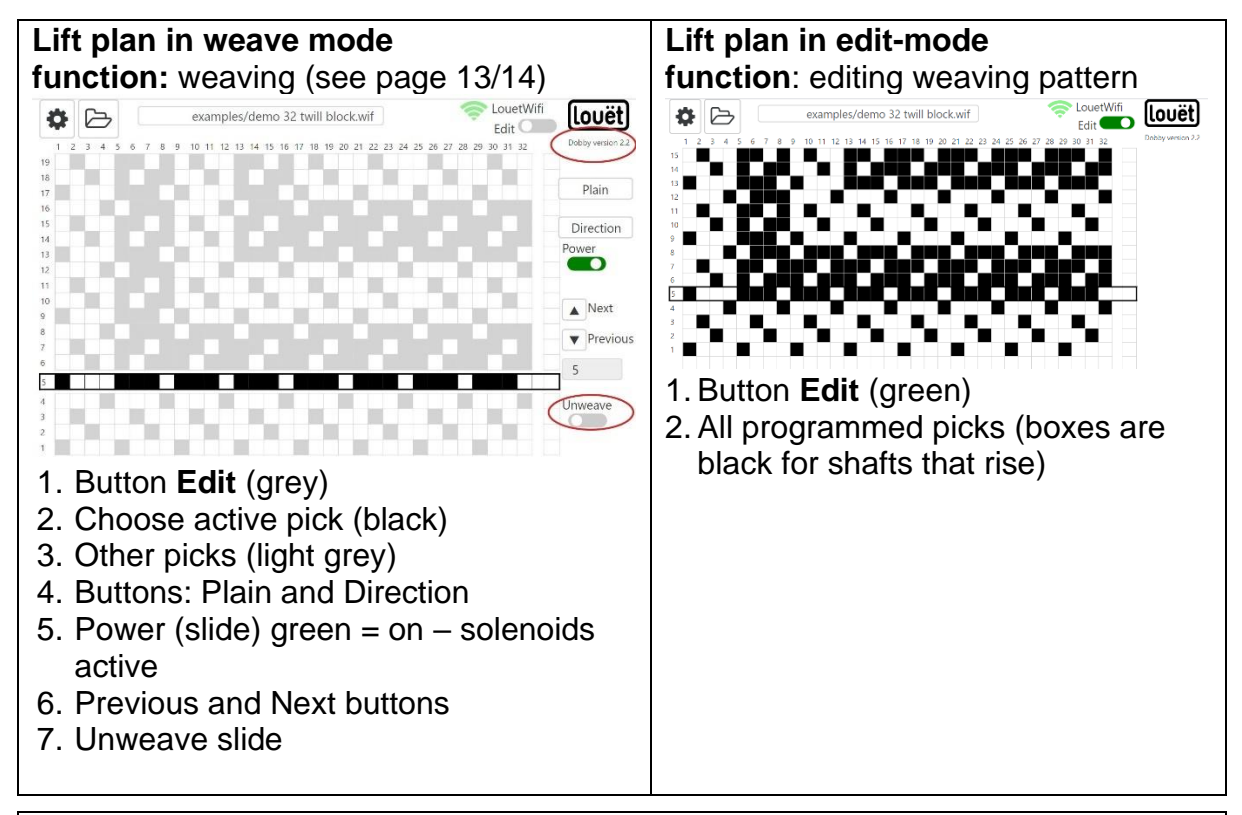

With the web interface software, you can import weaving patterns (lift plans) from a pre-made pattern file, without commercial weaving software. There are also websites where you can download weaving patterns. You can import and edit the pattern if necessary.

In edit mode, you can edit the weave pattern. You can select a box (shaft to be lifted) either by clicking in the box (left mouse button) or tapping (touch screen). Click or tap the same box again and the selected box changes back to white.

Creating and customizing a new weaving pattern is easier with a mouse than with a touch screen, so consider using your computer's internet browser to communicate with the Dobby computer (following the instructions on [6.](#page-6-0) You can have multiple devices connected to the Dobby at the same time.)

**Next step: Open lift plan** (page [9\)](#page-9-0)

# <span id="page-9-0"></span>**Open Lift Plan**

<span id="page-9-1"></span>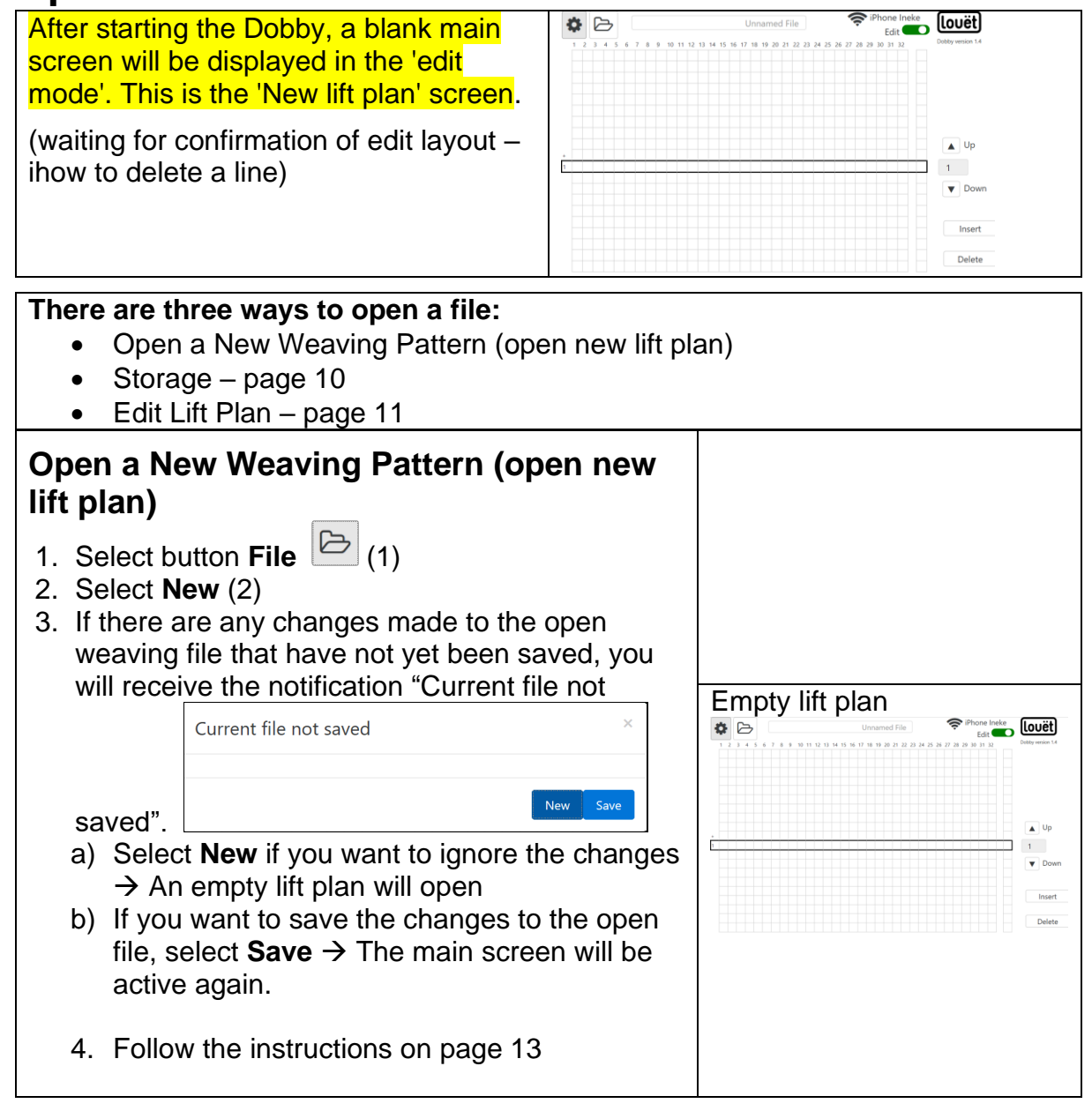

## <span id="page-10-0"></span>**Open Lift Plan from USB Stick or Dobby 2.0 Internal Storage**

Each weave pattern file in various weave pattern formats can be stored in a WIF-file. This is a computer file type that can be made and read by all weaving software. The weft pattern in the WIF-file must be stored in the lift plan format. Please refer to the manual of the weaving software how to convert a pattern into a 'lift plan' and save as a WIF-file.

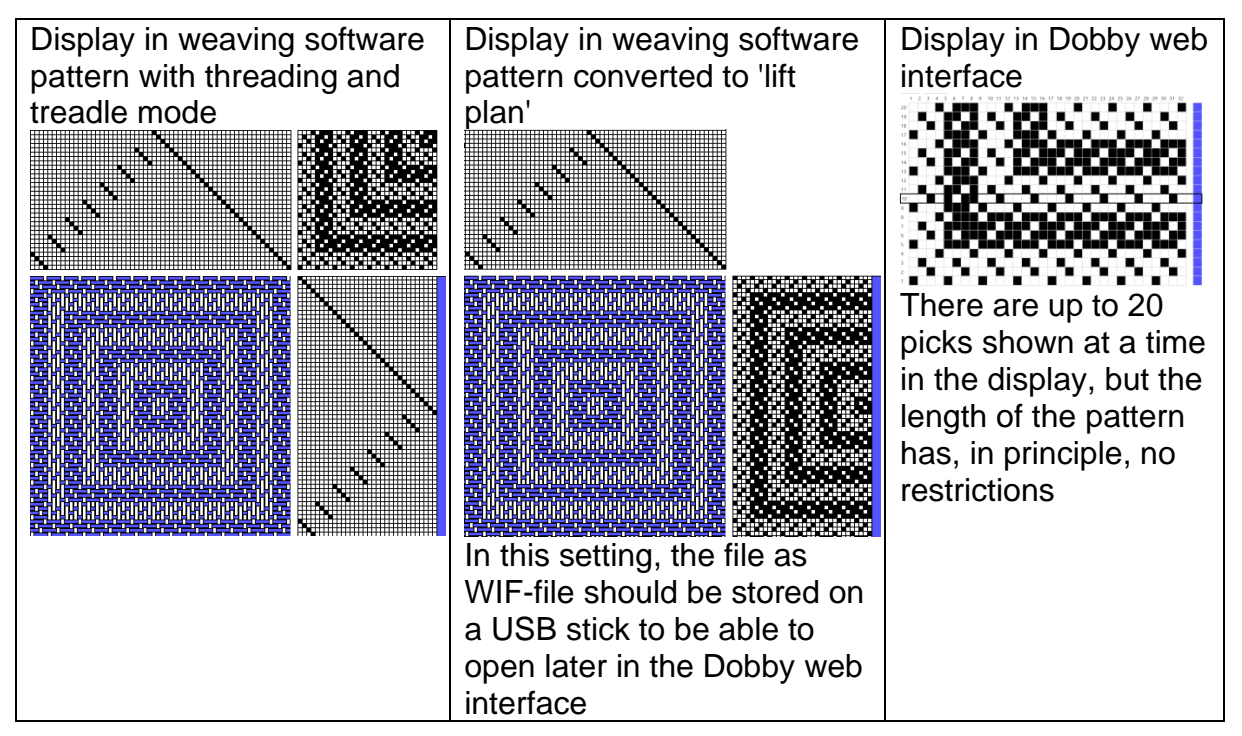

You can store WIF-files for the Dobby from a USB stick onto the Dobby computer's internal storage, or you can open the file directly from the USB stick. The advantage of using a USB stick for the weaving files is that you can better organize your files with folders. The internal storage in the Dobby computer is labeled "**Local".** It is not possible to create your own folders to organize the files.

We do not recommend using the supplied USB stick for the storage of weaving pattern files. This USB stick contains USB-serial drivers you may need to connect your computer with your weaving design software.

- 1. If the weaving file is on a USB stick, insert the USB stick into one of the USB ports on the Dobby
- 2. Select **File**
- 3. Select **Open**
- 4. Select **USB** or **Local** button
- 5. Select sub folder (if necessary)
- 6. Select specific file

Open File ... **USB** Local Current Folder: /usb/2019 megad 1901 dobby2.0 dubbelweven.wi

If no lift plan is opened in the main screen, check the WIF-file using your weaving design software to make sure your pattern file has been converted into lift plan format.

**Next step**, choose either:

- [Edit Lift Plan](#page-11-0) (page 11)
- [Weaving with the Dobby](#page-14-0) (page 16)

# <span id="page-11-0"></span>**Edit Lift Plan**

## <span id="page-11-1"></span>**Edit Display Overview**

The main screen with the lift plan (see description on page [8\)](#page-8-0) has two functions: Edit the lift plan (**edit**) and **weave**. You can switch between these two functions with the **Edit** slider. In this chapter, we discuss the edit functions.

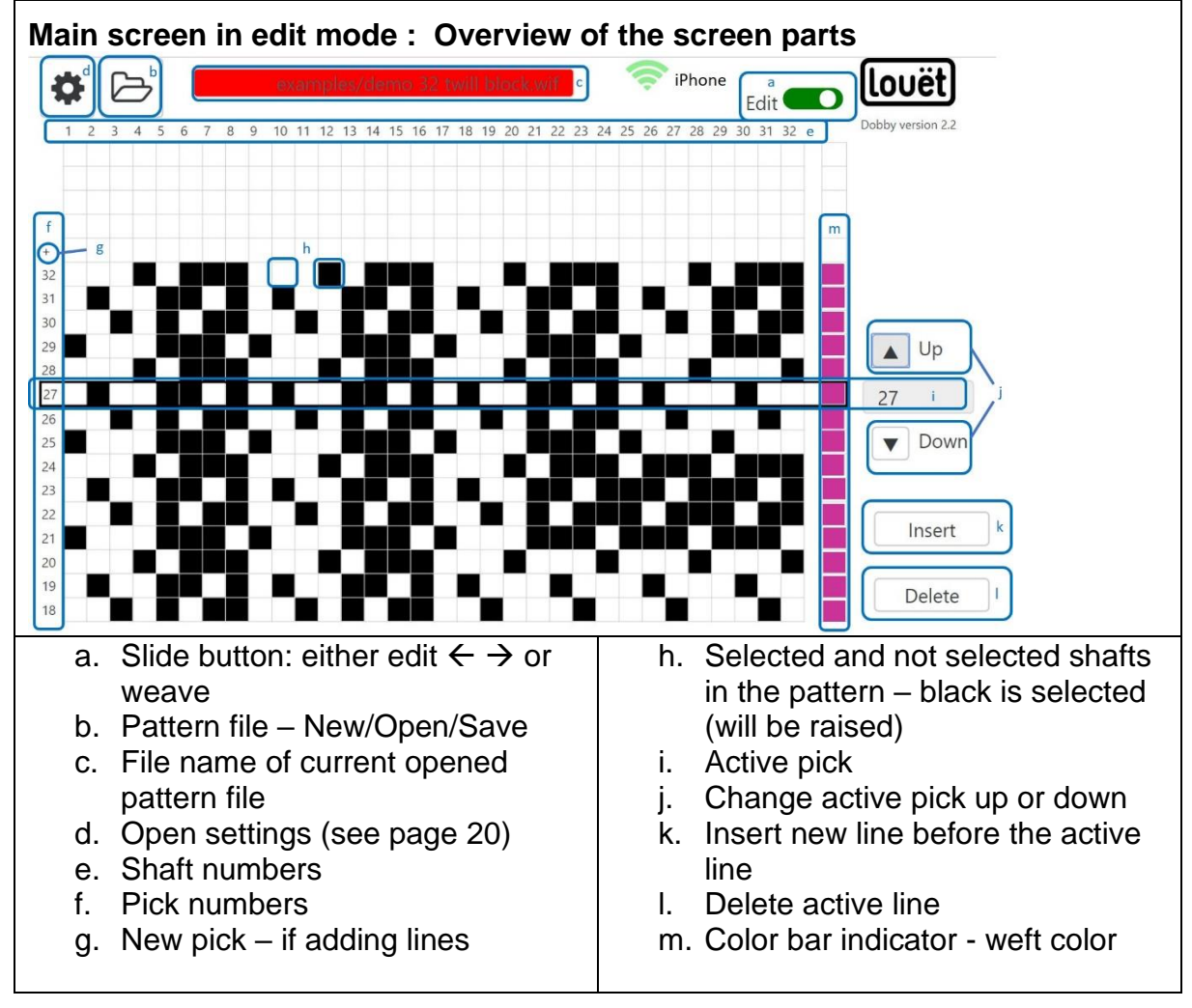

<span id="page-11-3"></span>Editing a pattern is easier on a computer with a mouse than on a touchscreen tablet.

You can simultaneously connect your computer's web browser and your tablet to the Dobby. Follow the instructions on page [7](#page-7-0) to add an additional device.

## <span id="page-11-2"></span>**Edit New or Existing Weaving Patterns**

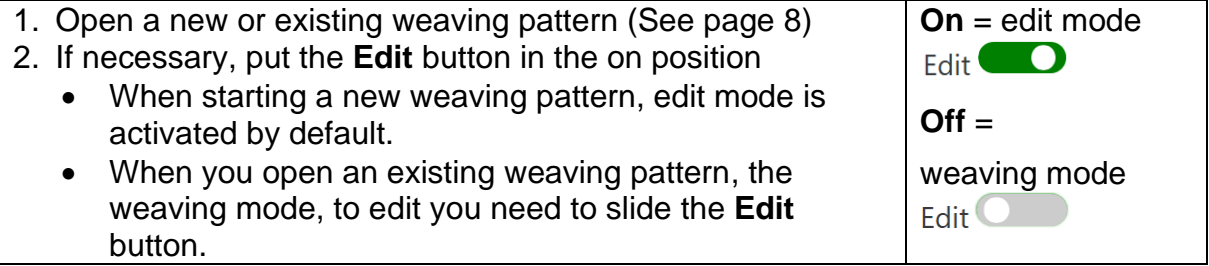

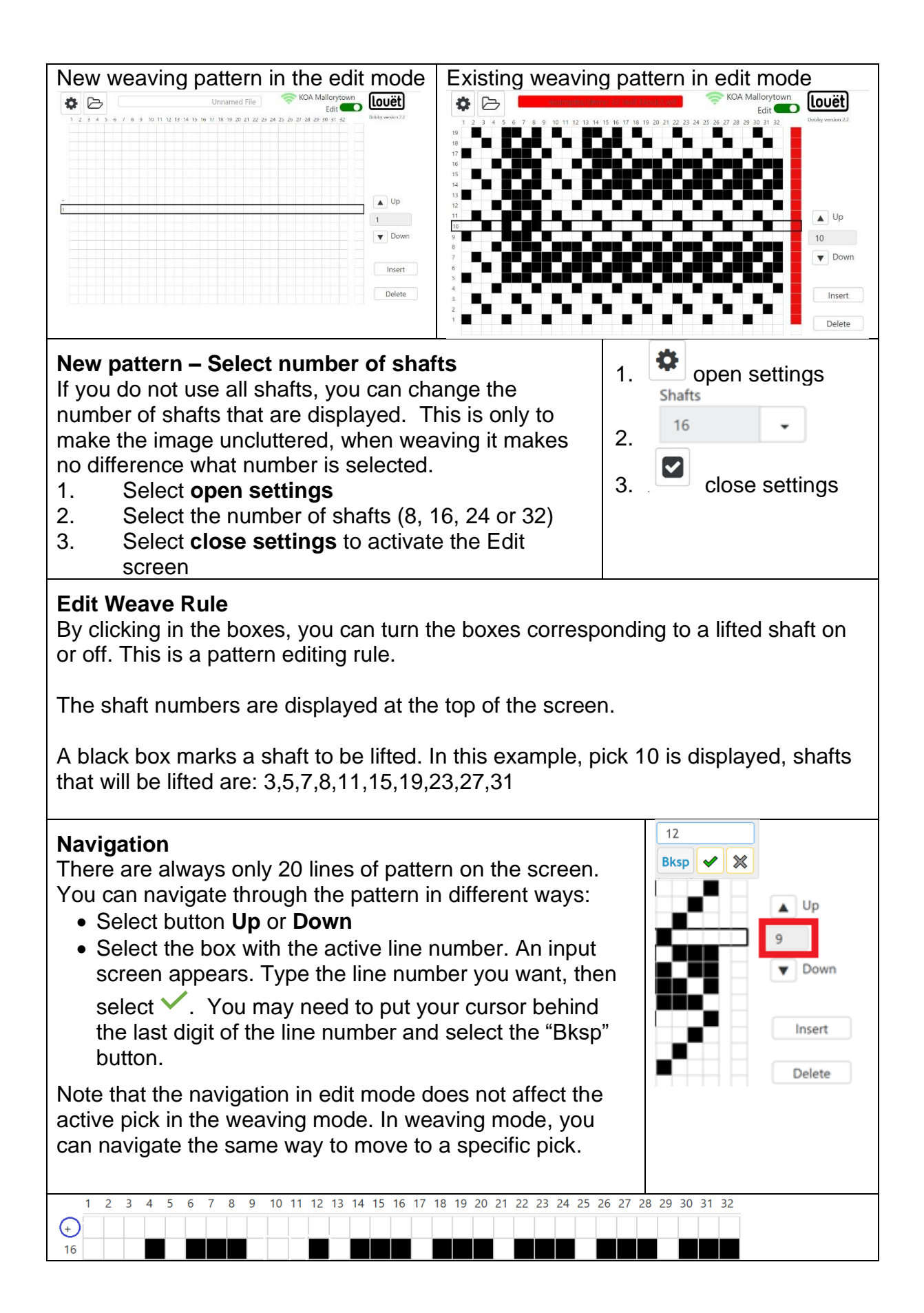

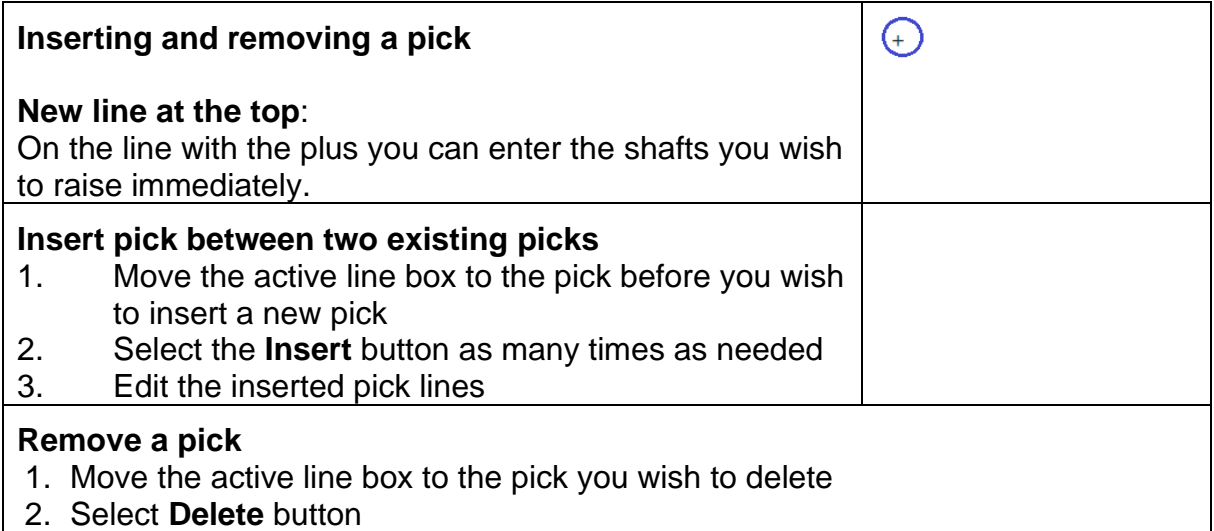

### <span id="page-13-0"></span>**Save Weaving Pattern- Save File**

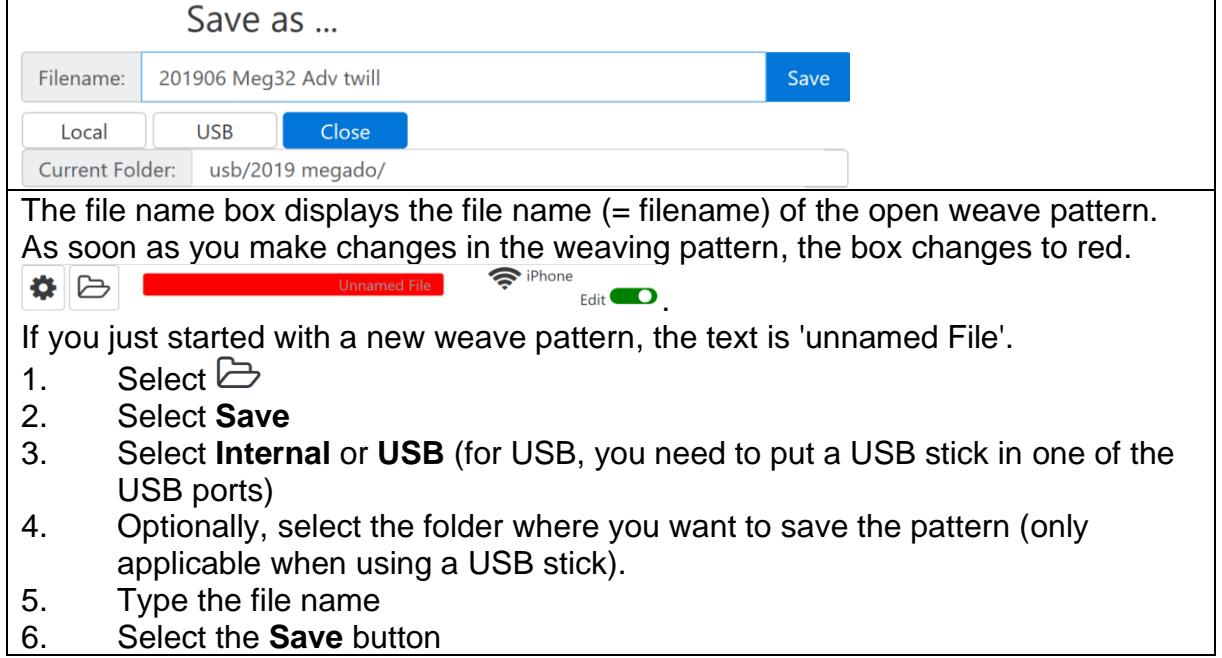

### <span id="page-13-1"></span>**Weft Color**

You can change the color of the weft in the weaving pattern. These are shown in the color bar to the right of the weave pattern area. During weaving, you can be warned with a sound chime if the weft color changes (See page 14). Several basic colors are available when opening a new file. When opening an existing weaving pattern, the color palette displays only the colors used in the pattern.

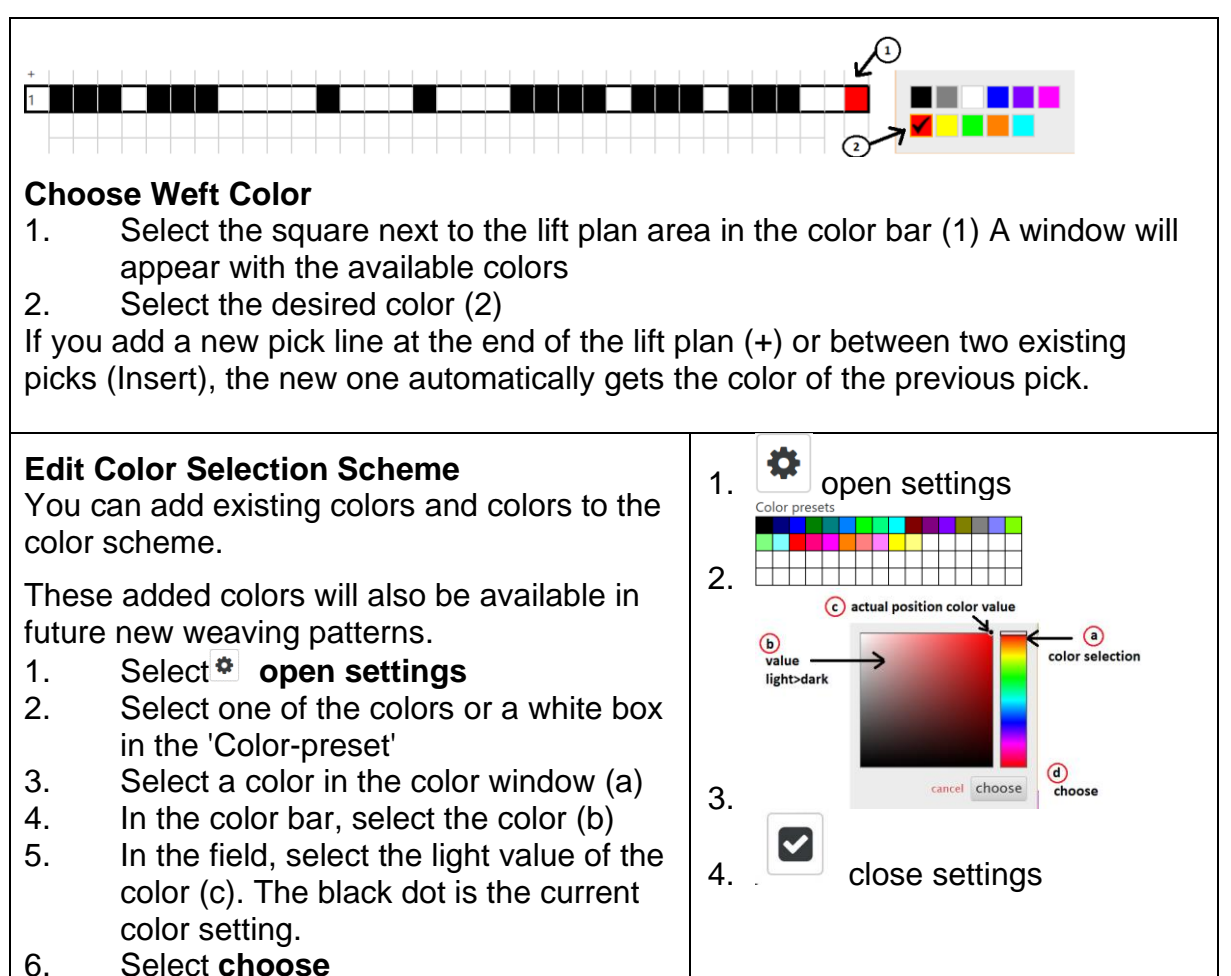

# 7. Select **close settings**

# <span id="page-14-0"></span>**Weaving with the Dobby**

The main function of the Dobby web interface is to weave a pattern with the Dobby. This section explains all the features.

- 1. The weaving process is in an endless repetition of the weave pattern. It is possible to get a sound signal at the end of every repeat.
- 2. You can change the active pick by:
	- Jumping to a specific pick
	- Navigating with **Previous – Next** buttons
	- Changing direction Reverse
	- With the **Unweave** function you can unweave back 1000 picks. The history is followed exactly.
- 3. You can switch between a pattern and plain weave
- 4. You can adjust the definition of the shaft combination for plain weave

During weaving, the fans in the Dobby-box may be active, which produces a soft sound. Sound is controlled by your devices operating system. Sounds may not work as expected with Apple products due to Apple's control of sound features.

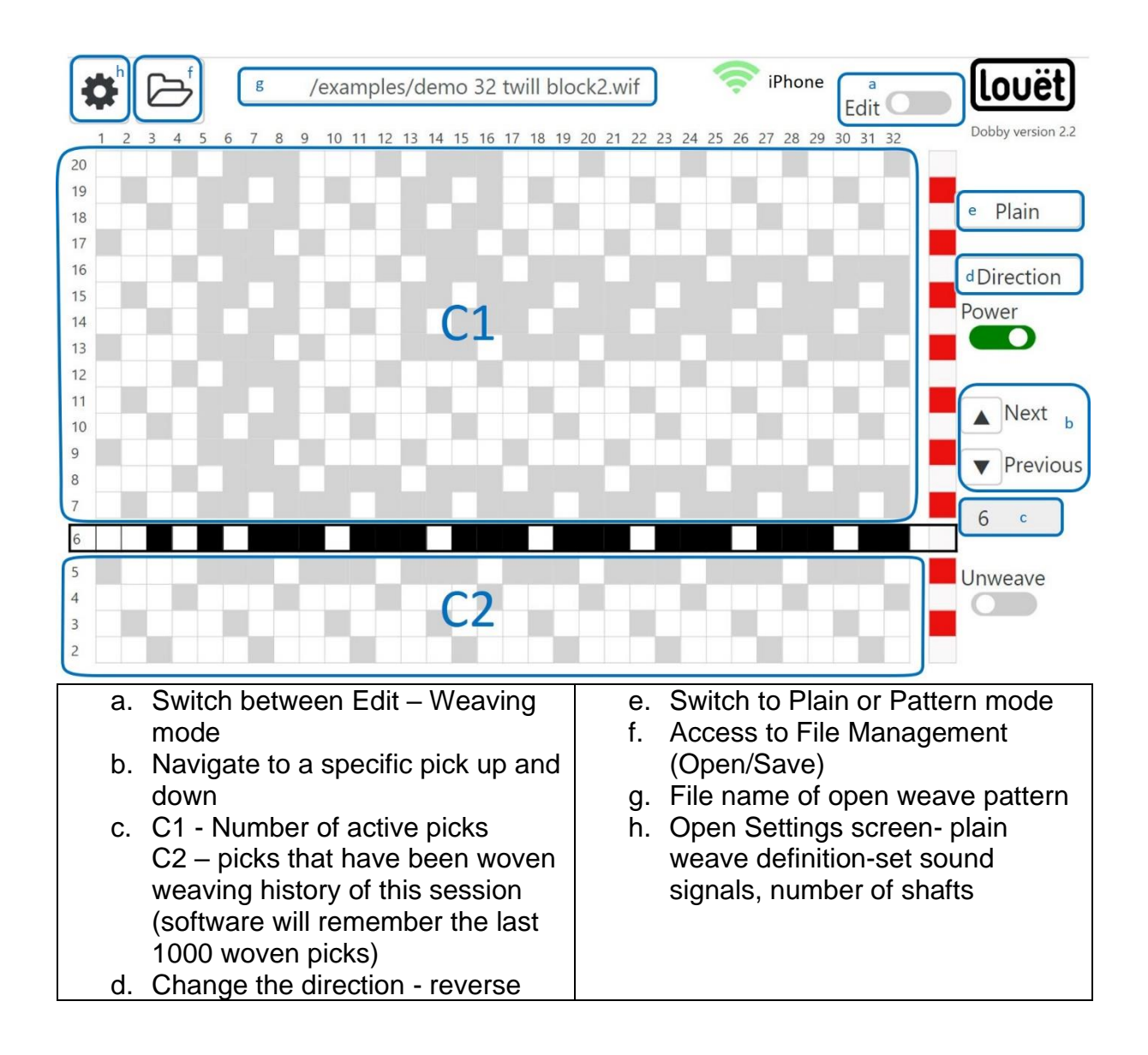

## <span id="page-16-0"></span>**Enable weaving mode**

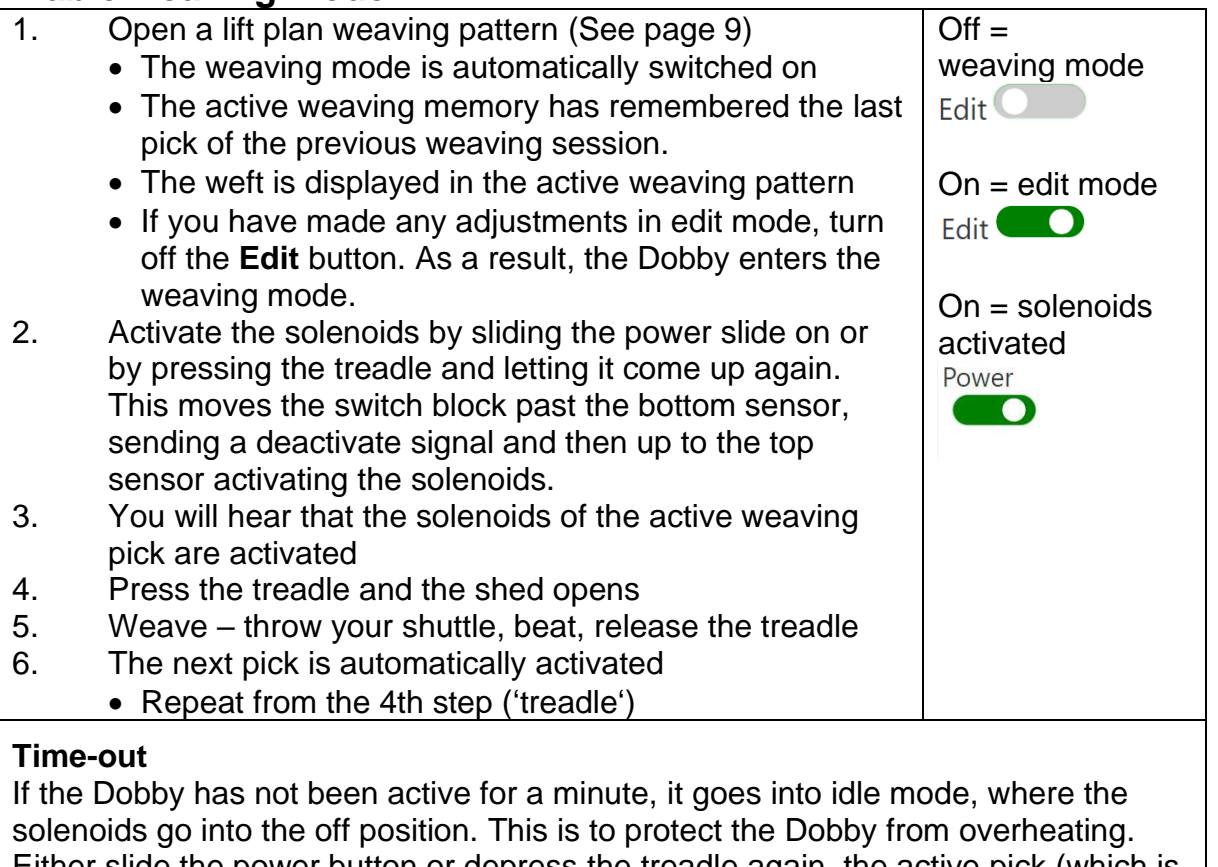

Either slide the power button or depress the treadle again, the active pick (which is next pick after the last woven pick) becomes active again.

## <span id="page-16-1"></span>**Navigate**

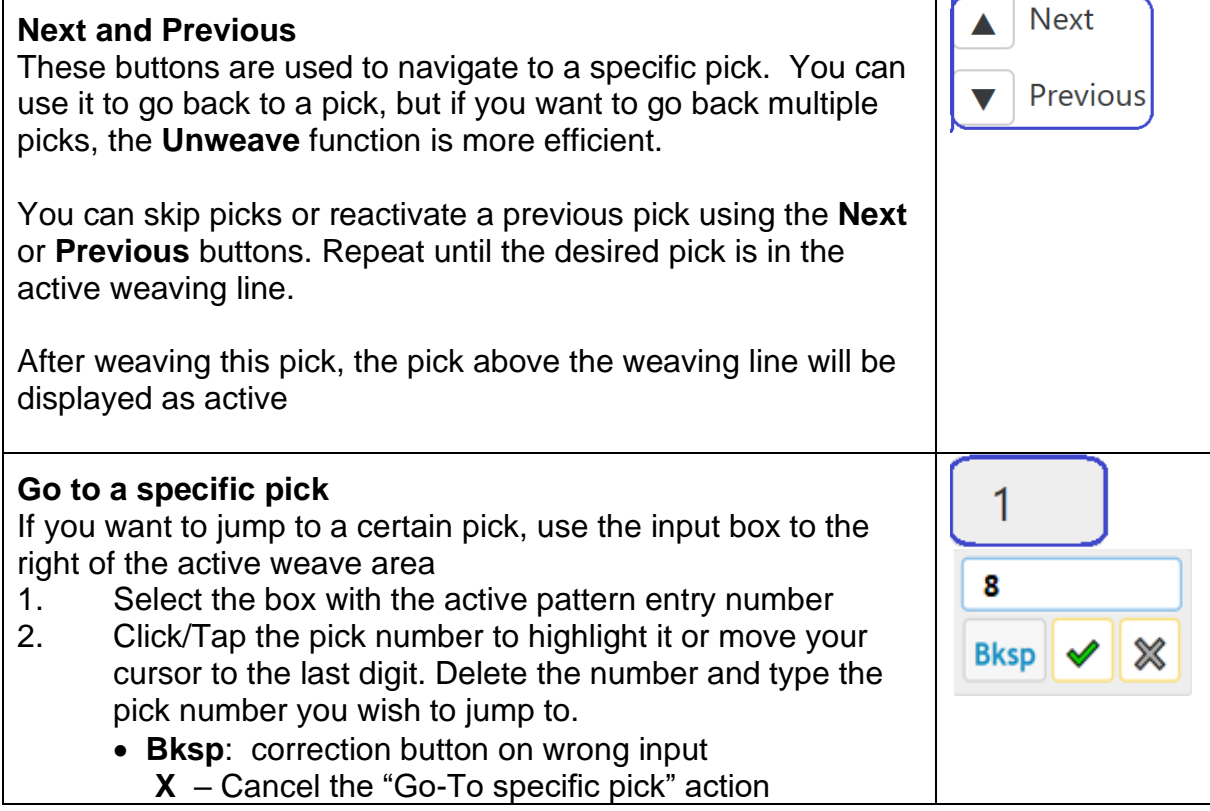

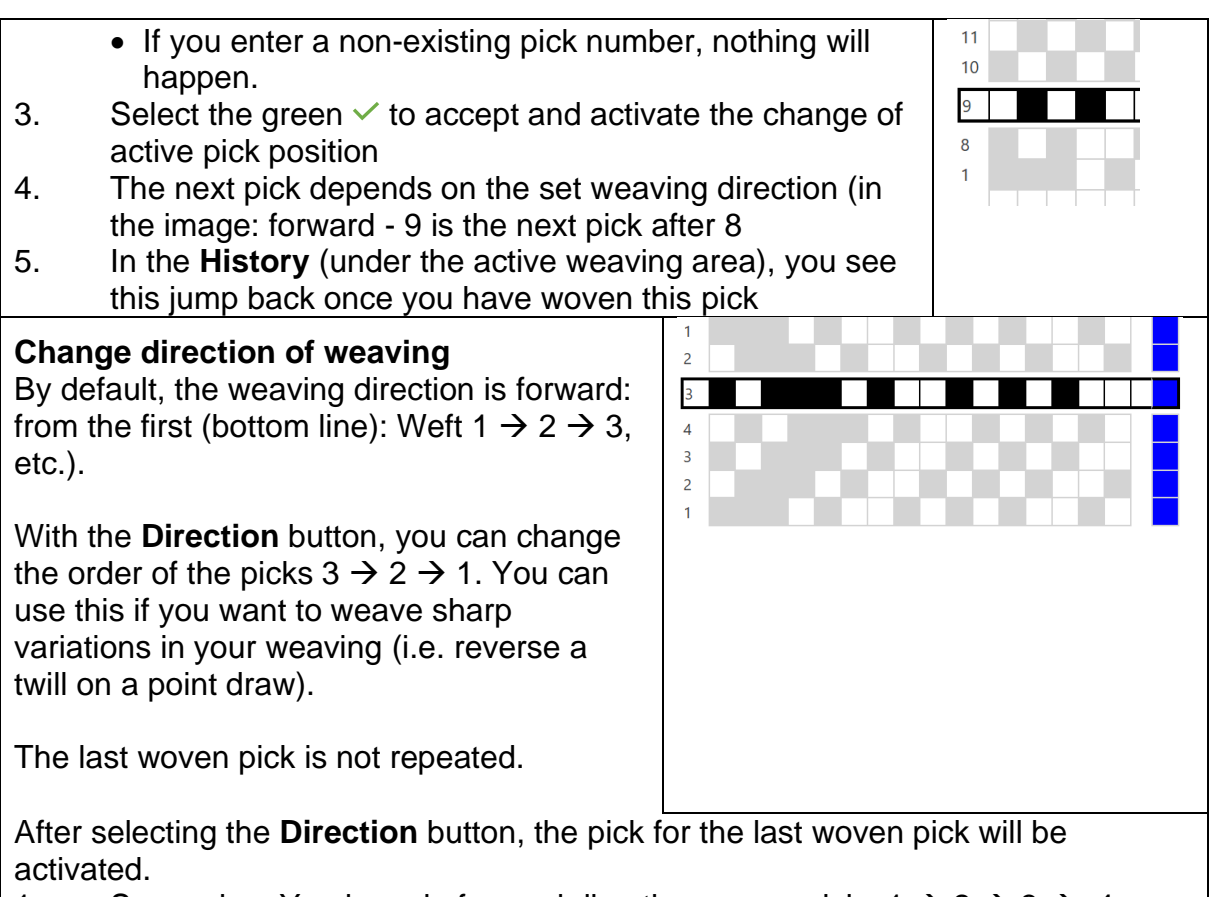

- 1. Supposing: You have in forward direction woven picks  $1 \rightarrow 2 \rightarrow 3 \rightarrow 4$ 
	- The last woven pick is 4,
	- On the active line, pick number 5 is ready
- 2. Select the **Direction** button
	- The direction changes from forward to backward
	- You can see the order of the picks above the active line if you are weaving in forward or backward direction

The active weaving line will now display pick number 3.

Contrast this operation with the **Unweave** function, where the last pick **is** repeated, and the history is woven back in reverse order.

### <span id="page-17-0"></span>**Plain Weave**

In addition to the weaving pattern laid out in the lift plan, you can always switch to a plain weave. This is useful when weaving a starting piece and at intersections in the weaving project. The shaft combination for weaving a plain weave is set. You can save definitions of the plain weave on the Dobby drive, so you can use them more often.

If you have a pattern with pattern picks always alternating with a plain weave pick, you can define it better in the pattern part.

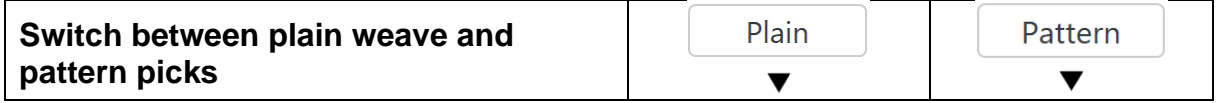

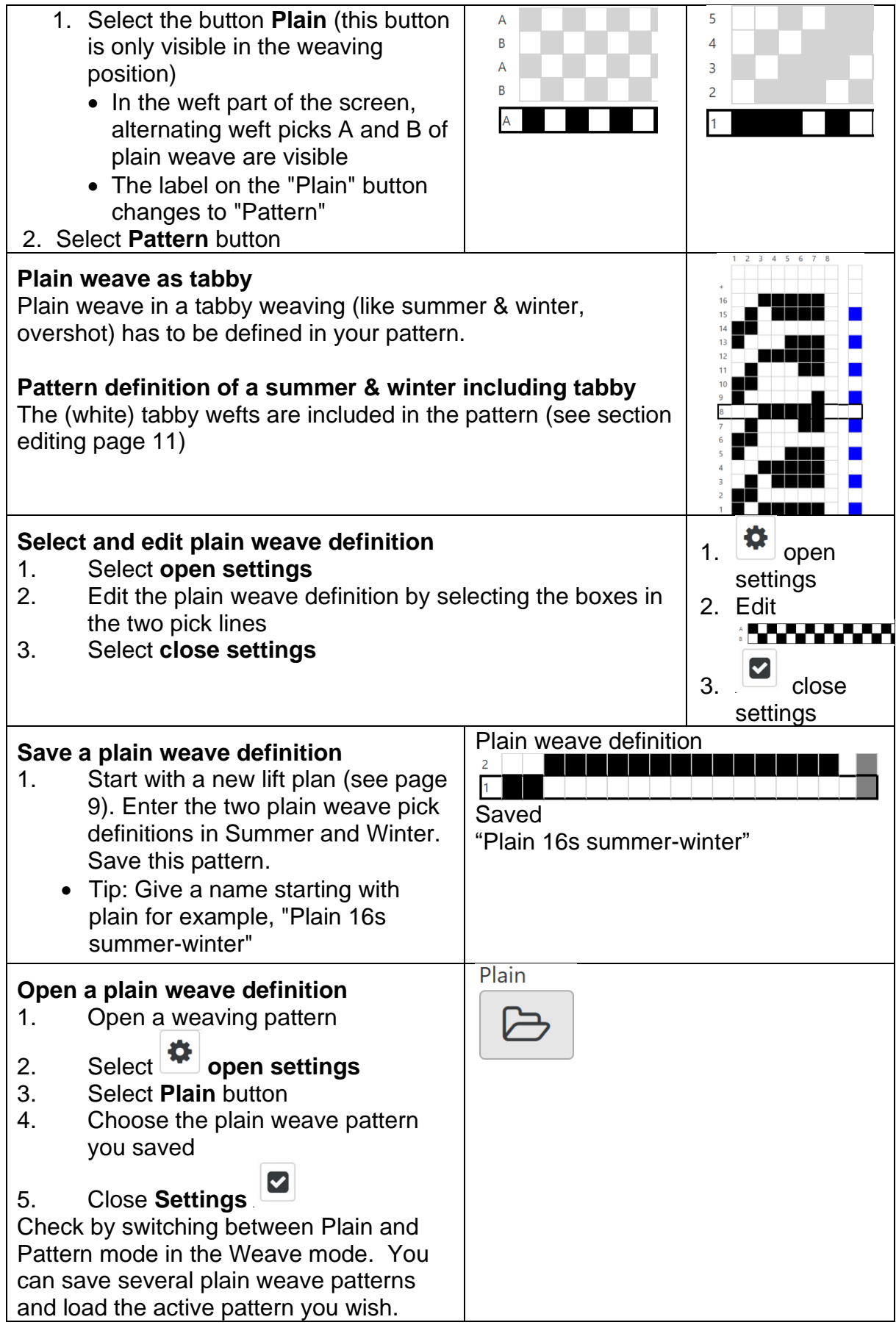

### <span id="page-19-0"></span>**Sound Signal/Chimes During Weaving**

You can enable sound chime at certain times during weaving, for example, to change color. It is advisable to only enable one of the signal groups.

The sound is produced by the device on which the web interface is operating. So, make sure the speakers are turned on. On all Apple products, it is unfortunately not possible to produce sound signals (Apple has disabled this functionality).

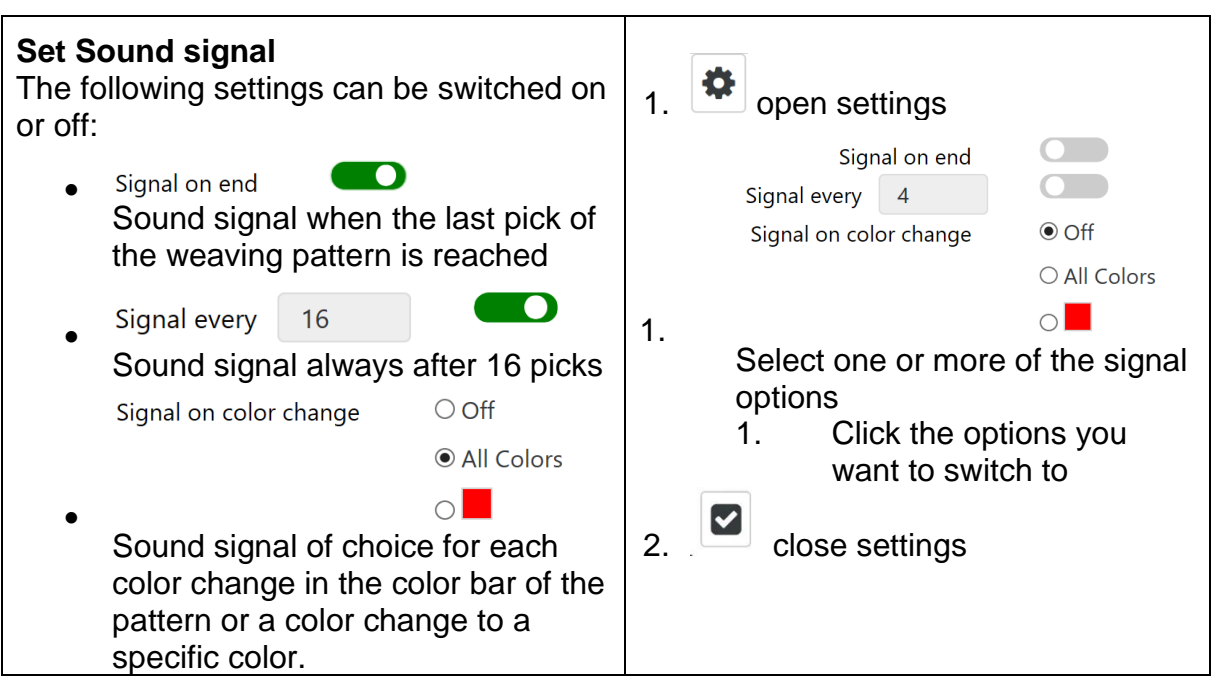

### <span id="page-19-1"></span>**Unweave**

When starting a new weaving session (when opening an existing or new weaving file), the weaving history is still empty. As soon as you weave, the lines under the active weaving area are filled with the history. The last 1000 woven picks are retained. Once the Dobby is turned off or another pattern is loaded, the history is emptied again.

When you switch to the **Unweave** function, the history is rewoven with every treadle movement. In the example below, first tabby B, then pattern 5, then tabby A, then pattern 4. After disabling the **Unweave** function, the same pick as the last extracted entry will be active. Set the last pick to pick 4, then after turning it off again the active pick that follows (in the forward weaving direction) is pick 5.

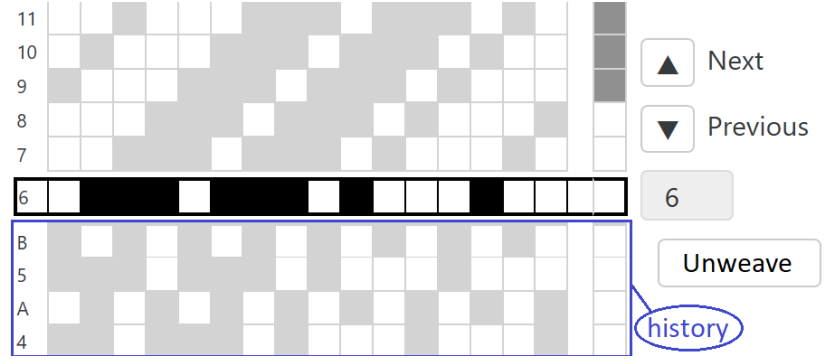

### **File Management**

Each weaving pattern is stored in a WIF-file. The dobby has an internal hard drive or storage (this is identified as 'Local'). It is not possible to create folders for file organization, on the Local hard drive. This storage space is mainly intended to store the current weaving file. A USB stick is more convenient to use as storage, as it allows you to create a folder layout. To create and manage the folders on a USB stick, use your PC or laptop. The web interface includes some features to manage the files in the Local folder.

<span id="page-20-0"></span>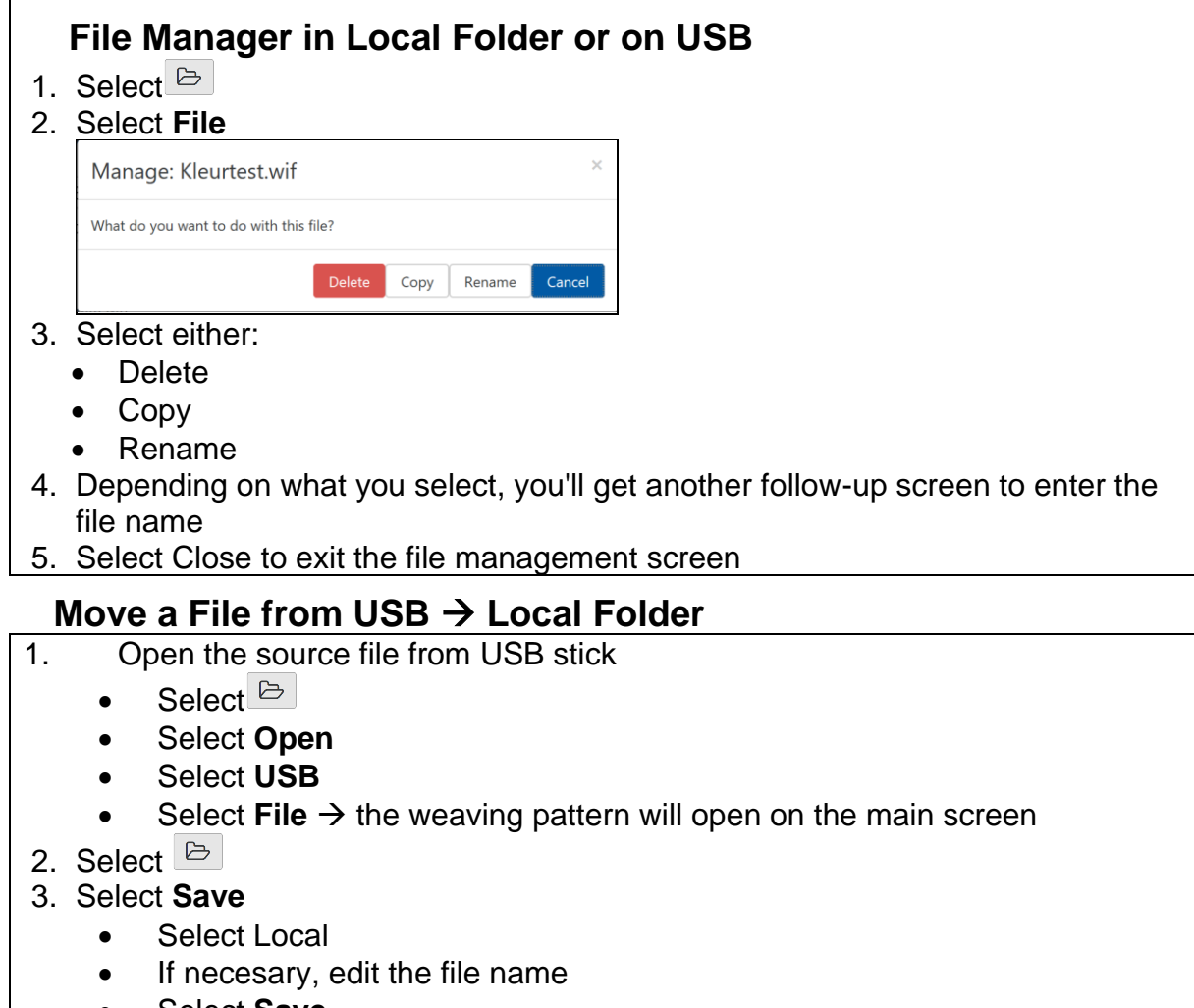

- <span id="page-20-1"></span>• Select **Save**
- The newly saved file is now the active weaving file

<span id="page-20-2"></span>This same procedure can also be used to copy a file from the Local folder to the USB stick, except that in step 1, select the local folder and in step 3, choose the USB folder.

# <span id="page-21-0"></span>**Settings**

The **Interface Settings** screen saves general settings for the Dobby and a number of settings that have to do with the weaving pattern.

Several settings have already been discussed in this manual; you will find a reference to the page number. The settings which have not yet been discussed are explained more extensively below.

<span id="page-21-1"></span>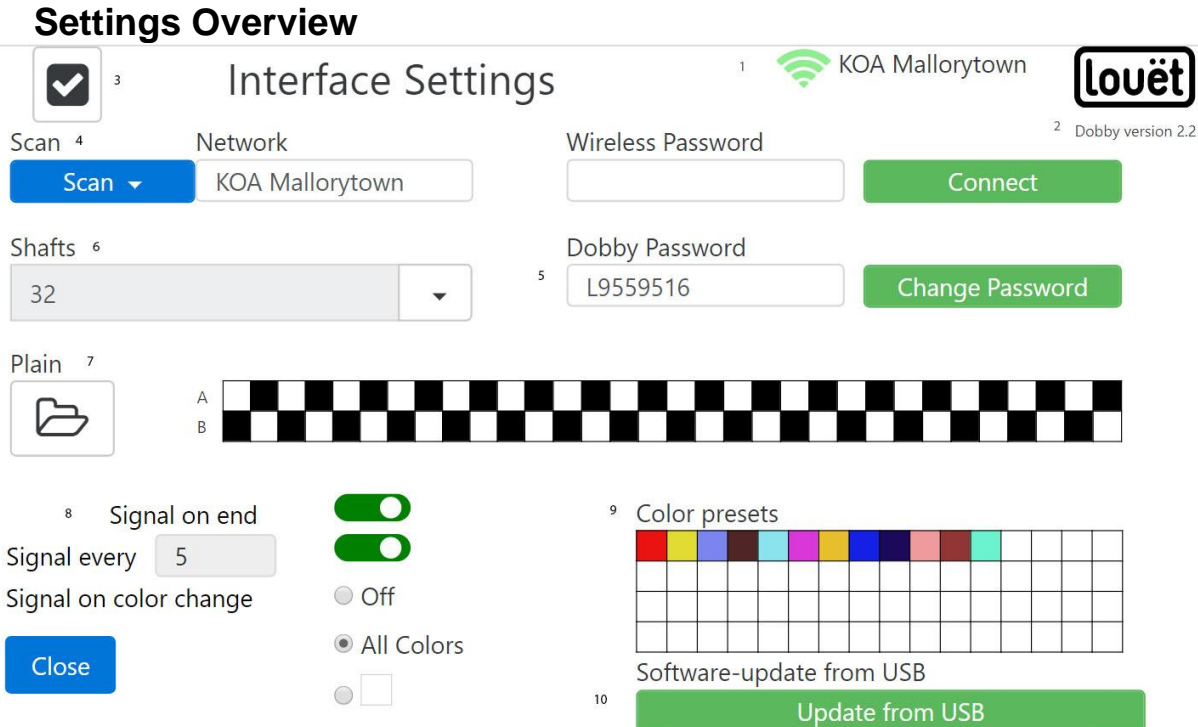

- 1. WiFi Connection
- 2. Current software version
- 3. Close screen settings (back to main screen)
- 4. **Dobby via WiFi connection** with **home network**: Scan / Network / Wireless Password / Connect
- 5. **Dobby change** password: Dobby 2.0 Password / Change Password
- 6. **Shafts**: Number of shafts visible in the main screen
- 7. **Plain:** open and change Setting plain weave
- 8. Set sound signals
- 9. Set color palette
- 10.Software Update from USB stick

## <span id="page-22-0"></span>**Customize Color Palette**

Inside settings, to adjust the color palette, click on a square inside the color palette. When you do, a color selection pop up appears. Select the color you want and click choose. When you are finished, close the settings window.

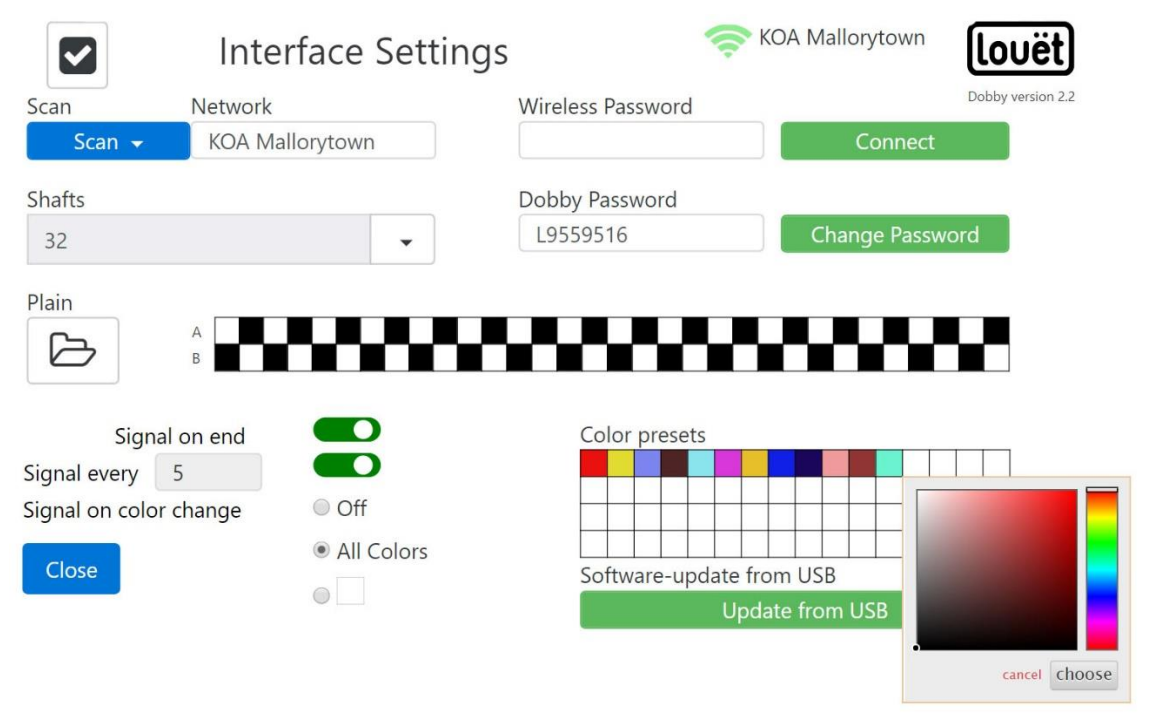

## <span id="page-22-1"></span>**Software Update Process**

At the time of the publishing of this manual, the only way to update the Louët Web Interface is by connecting the Dobby to the Internet. This can be done in 3 ways. Refer to the Dobby user manual and page 7.

**Connecting to wired Internet** – You will need access to your home router, ethernet cable, the white USB/Ethernet adapter supplied with your dobby.

- 1. Plug one end of your ethernet cable into a port in your router.
- 2. Plug ther other end of your ethernet cable into the USB/ethernet adapter.
- 3. Plug the USB end of your the USB/ethernet adapter into one of the Dobby's USB ports.
- 4. If your ethernet cable is too short, move your Dobby to your router. Remember to bring the power cables for the Dobby, plug the cables in and turn on the Dobby.
- 5. Once steps 1-3 are complete, the Dobby will reboot and if succesfully connected to your local network, it will display a new IP address - (IP address 192. xx. xx. xx or 172. xx. xx. xx)
- 6. Once online, send an email to *[product-support@louet-inc.odoo.com](mailto:product-support@louet-inc.odoo.com)* . Email should include your name and Dobby serial number. You will receive a return email when the update process is complete.
- 7. Finally, refresh your browser
- 8. See page 7 if you are trying to weave with the Dobby connected to the internet

#### **Connecting to WiFi Internet**

- 1. Open settings
- 2. Press the scan button to see the available local wifi connections
- 3. Select the local wifi network you wish to use
- 4. Enter the password of your local WiFi network under "wireless password"
- 5. Press CONNECT
- 6. Once steps 1-5 are complete, the Dobby will reboot and if succesfully connected to your local network, it will display a new IP address - (IP address 192. xx. xx. xx or 172. xx. xx. xx)
- 7. Once online, send an email to *[product-support@louet-inc.odoo.com](mailto:product-support@louet-inc.odoo.com)* . Email should include your name and dobby serial number. You will receive a return email when the update process is complete.
- 8. Finally, refresh your browser
- 9. See page 7 if you are trying to weave with the Dobby connected to the internet

**Update via USB Stick –** This feature is not yet activated.

## <span id="page-23-0"></span>**Dobby Dictionary**

The functionality of the Dobby is described in the installation manual. You can download a current and comprehensive version from the Dobby 2.0 user page on [www.louetdobby.nl.](http://www.louetdobby.nl/)

Here is a glossary for the terms we use to describe the Louet Dobby functionality.

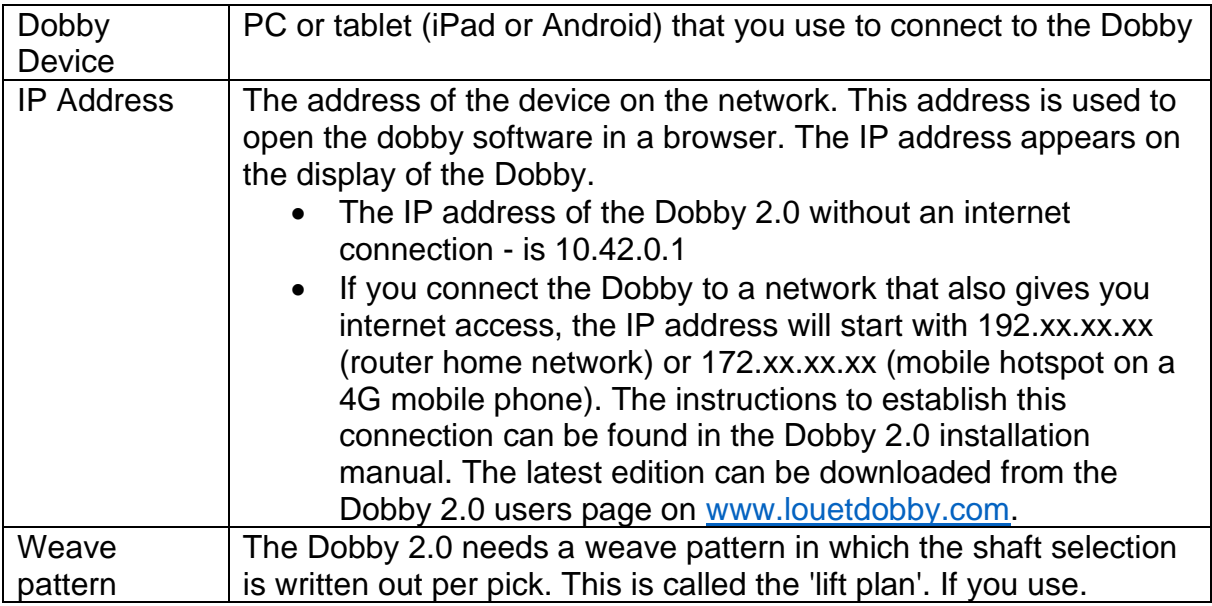

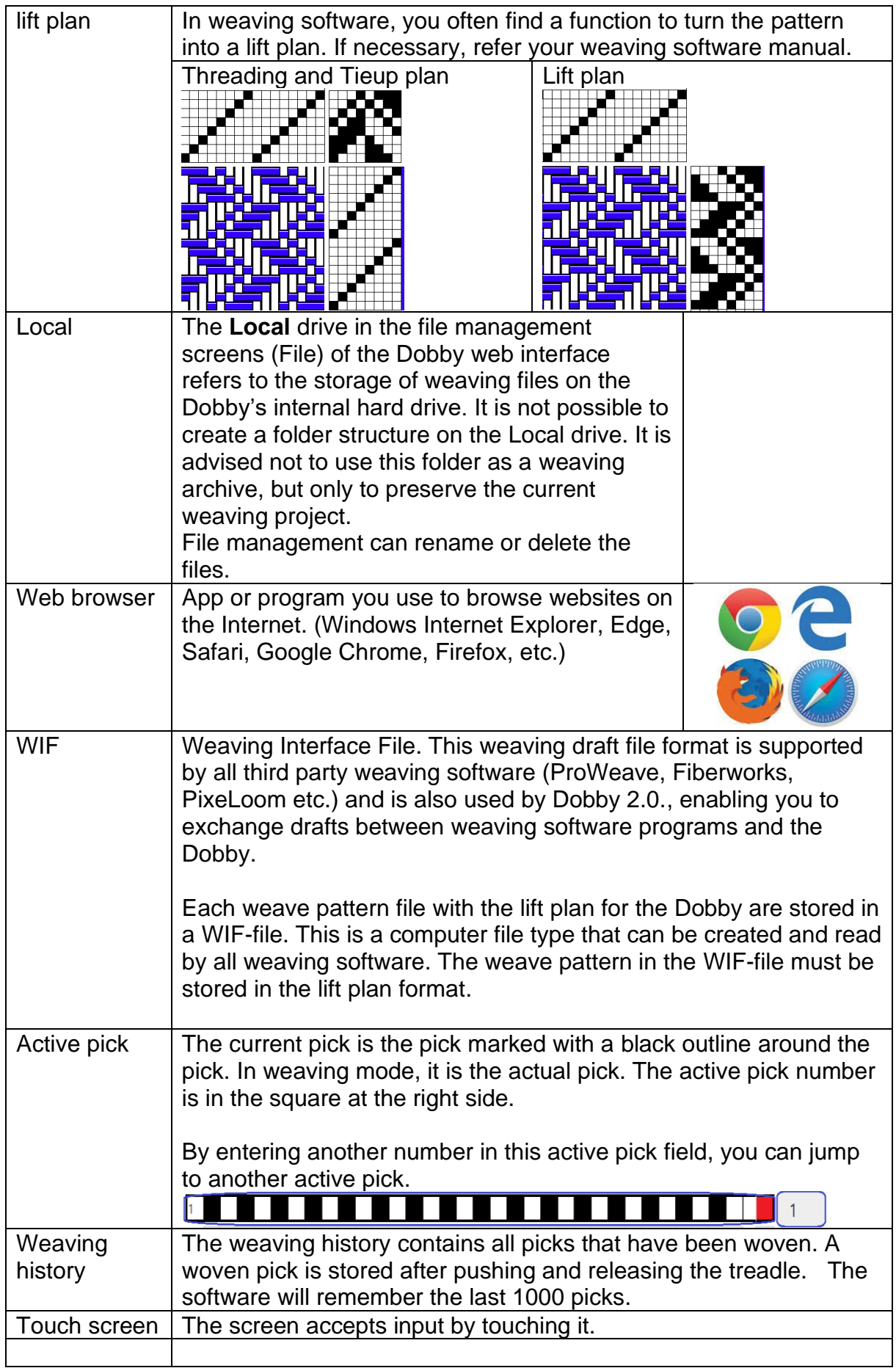

# <span id="page-25-0"></span>**Troubleshooting**

*In the event that you experience trouble reading files.*

- 1. We have seen cases where older USB sticks are not able to be read by the Louët Web Interface. Try a newer USB stick.
- 2. File names can not contain special characters rename your file
- 3. If your saved file is not visible or it can't be read, make sure you have saved the file as a WIF and in lift plan format. Most weaving software automatically converts a pattern file into lift plan when the user asks to weave. You need to specifically select "Lift plan" mode. When you save the file, be sure to go "Save As" and then change the file type to WIF as the default format is that of your weaving software.
- 4. Patterns you download from the internet may be WIF files, but may not be in lift plan format. Use your weaving software and process above to ensure you are saving the file correctly fr the Louët Web Interface to read the file.

*My device screen is lagging behind the weaving.* 

1. This can happen if you are operating your dobby through your home network (see pages 6 & 7). The strength of the connection and refresh rate of your screen is dependant upon your home wifi strength. To resolve this issue, disconnect from your home network by clicking on the "factory reset" button. Once the dobby has rebooted, follow the instructions on page 6 to connect to the **Louetwifi** network and operate the dobby directly.